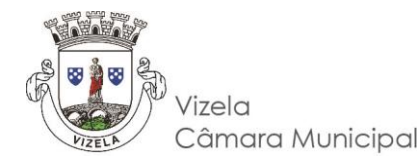

# *Receção e Tramitação Digital dos Processos de Urbanismo*

## Perguntas Frequentes

Questões frequentes sobre a produção de documentos e peças para instrução de processos de gestão urbanística em formato digital.

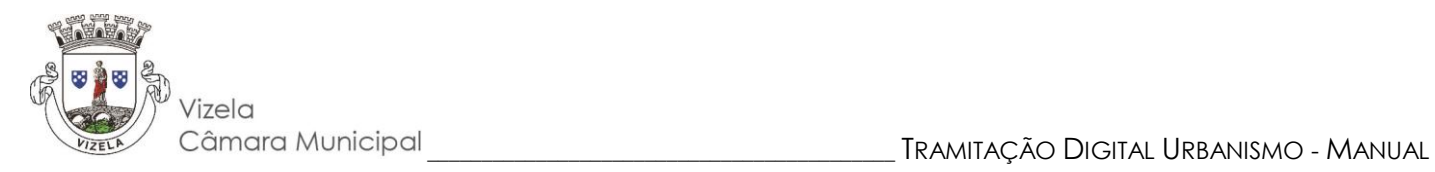

## Conteúdo

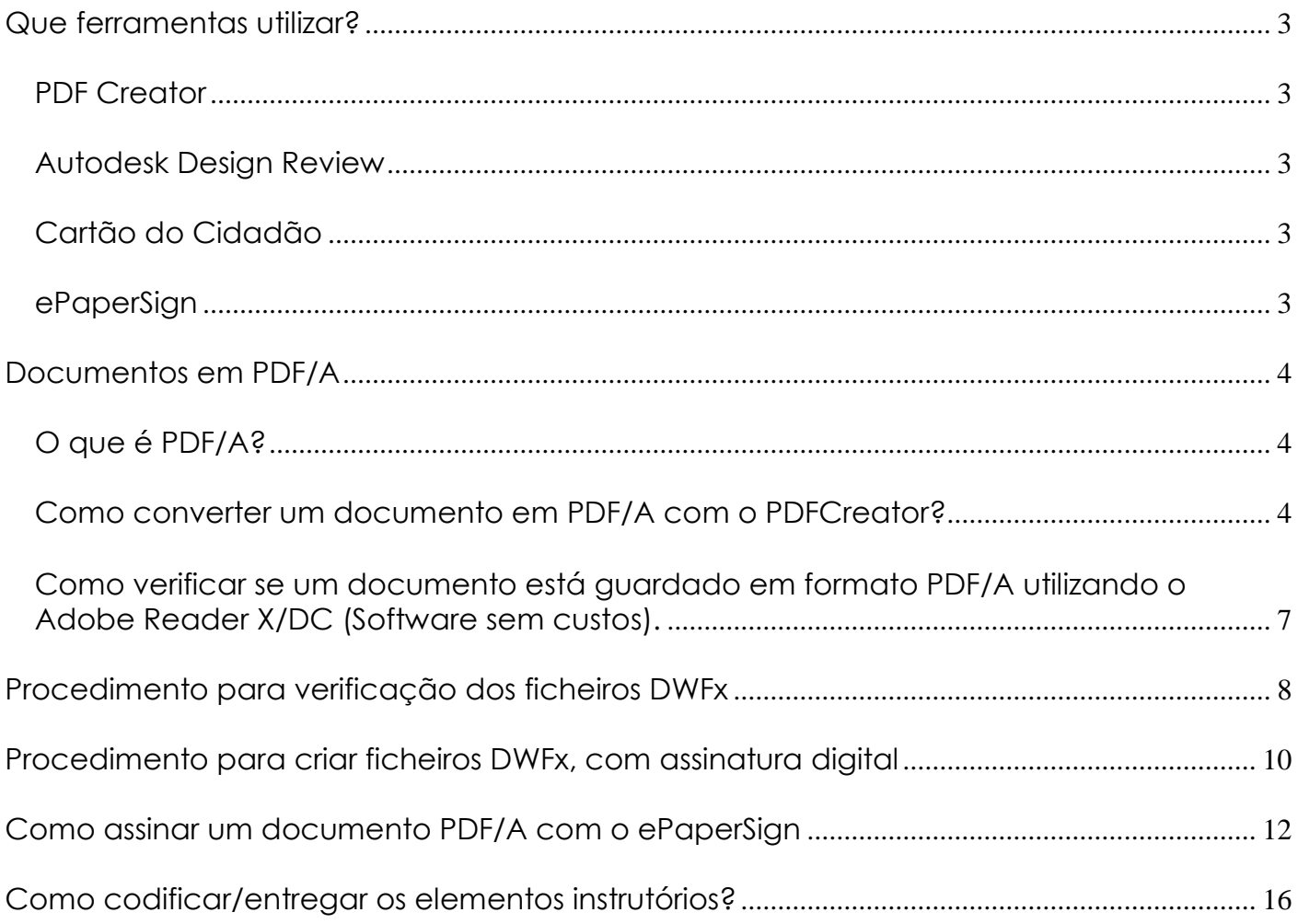

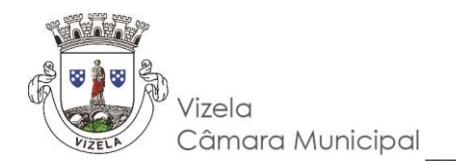

## <span id="page-2-0"></span>Que ferramentas utilizar?

<span id="page-2-1"></span>PDF Creator

Ferramenta gratuita que permite criar ficheiros PDF a partir de aplicações Windows bem como reordenar páginas, fundir e separar ficheiros PDF existentes.

Poderá descarregar o software gratuita/diretamente a partir do seguinte link:

<https://sourceforge.net/projects/pdfcreator>

#### <span id="page-2-2"></span>Autodesk Design Review

A autodesk é líder mundial em software de CAD, engenharia e criação de entretenimento que possibilita a visualização e agregação de ficheiros em formato DWF.

Poderá descarregar o software gratuita/diretamente a partir do seguinte link:

<http://www.autodesk.com/products/design-review/download>

#### <span id="page-2-3"></span>Cartão do Cidadão

Esta aplicação permite ao cidadão tirar partido das funcionalidades do seu Cartão do Cidadão e através da assinatura digital qualificada permite ao titular de um Cartão de Cidadão, por vontade própria, assinar com a chave pessoal existente no seu Cartão de Cidadão.

Poderá descarregar o software gratuita/diretamente a partir do seguinte link:

[www.cartaodecidadao.pt](http://www.cartaodecidadao.pt/)

#### <span id="page-2-4"></span>ePaperSign

A Câmara Municipal de Vizela disponibiliza esta ferramenta que permite assinar documentos PDF's.

Poderá descarregar o software gratuita/diretamente a partir do seguinte link:

#### [www.cm-vizela.pt](http://www.cartaodecidadao.pt/)

Nota: Existem outros aplicativos, quer gratuitos quer livres, com funcionalidades idênticas às descritas que não são referidas neste documento.

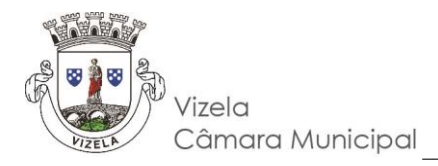

### <span id="page-3-0"></span>Documentos em PDF/A

#### <span id="page-3-1"></span>O que é PDF/A?

O PDF/A baseia-se na Referência PDF 1.4 da Adobe Systems, definido pelo ISO (Internacional Organization Standardization), uma plataforma estável que foi implementada no Adobe Acrobat 5, com provas dadas e aceite internacionalmente, mas tal referência teve de ser adaptada a novas exigências, que vão ao encontro de um formato de arquivo consistente e de uso generalizado.

#### O PDF/A caracteriza-se, assim:

• Por ser um formato independente de qualquer plataforma de software ou hardware que se utilize; por ser autossuficiente, isto é, tudo quanto é necessário para visualizar e imprimir um PDF/A-1 está embebido no próprio ficheiro; por ser auto descritivo, uma vez que pressupõe a existência de metadados;

• Por não ter mecanismos de proteção e de restrição de acesso; por ser disponível ao mercado, visto que qualquer pessoa pode usar a Referência PDF e a Especificação XMP (formato de metadados do PDF) para conceber aplicações informáticas que leiam e criem ficheiros PDF/A-1;

• Por reunir condições intrínsecas e extrínsecas que fazem presumir um uso crescente e generalizado:

• Garante a preservação digital dos documentos eletrónicos, isto é, garante que o documento pode ser visualizado, impresso e utilizado hoje e no futuro sem necessidade de software específico.

#### <span id="page-3-2"></span>Como converter um documento em PDF/A com o PDFCreator?

1. Em qualquer aplicação de processamento de texto selecionar a opção de imprimir o documento para a impressora "PDFCreator". Esta impressora é instalada quando é feita a instalação do software que pode ser obtido através da ligação referida acima.

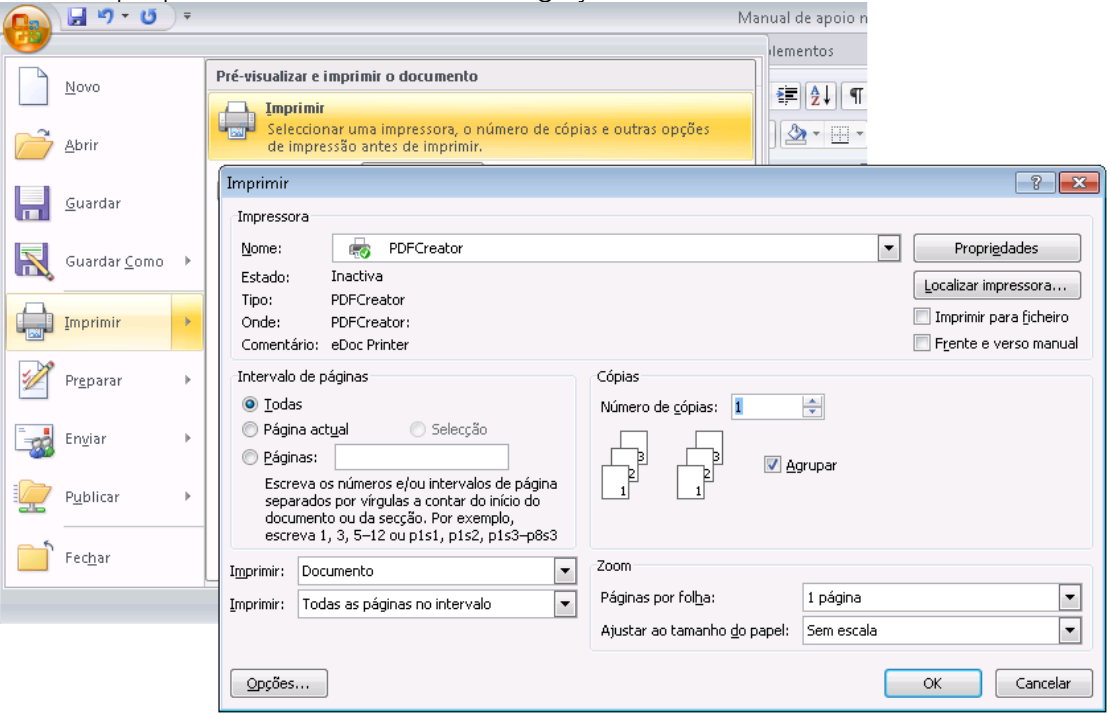

CÂMARA MUNICIPAL DE VIZELA | Praça do Município, 522 | 4815 – 013 Vizela | TEL. / FAX 253 489 630 / 49 | E-mail: geral@cm-vizela.pt | www.cm-vizela.pt | FAQS | 624.0 | pág. 4/16

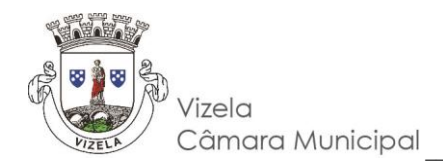

2. Após confirmar a impressão, surge outra janela onde deve clicar em "Opções".

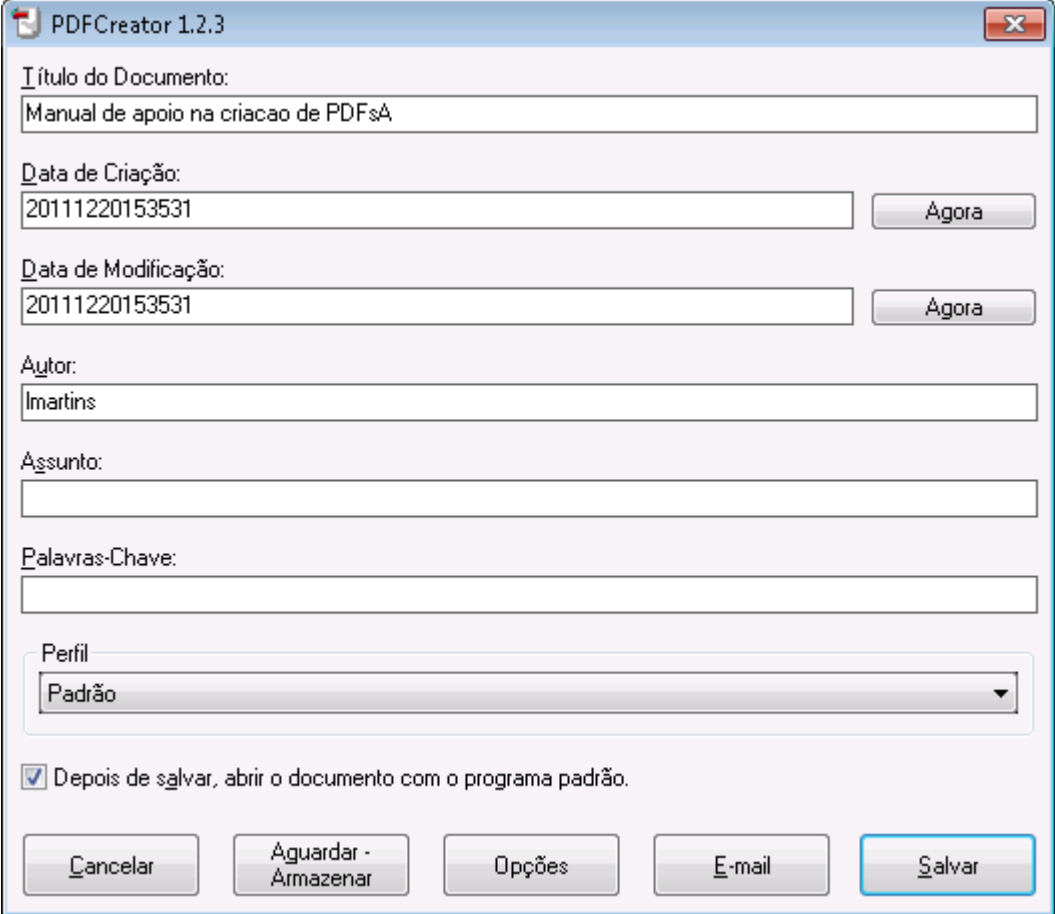

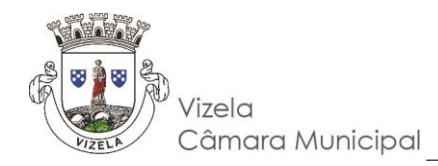

3. No menu "Salvar/Guardar" na opção "Formato padrão para salvar" escolher "PDF/A-1b" e clicar em "Salvar/Guardar".

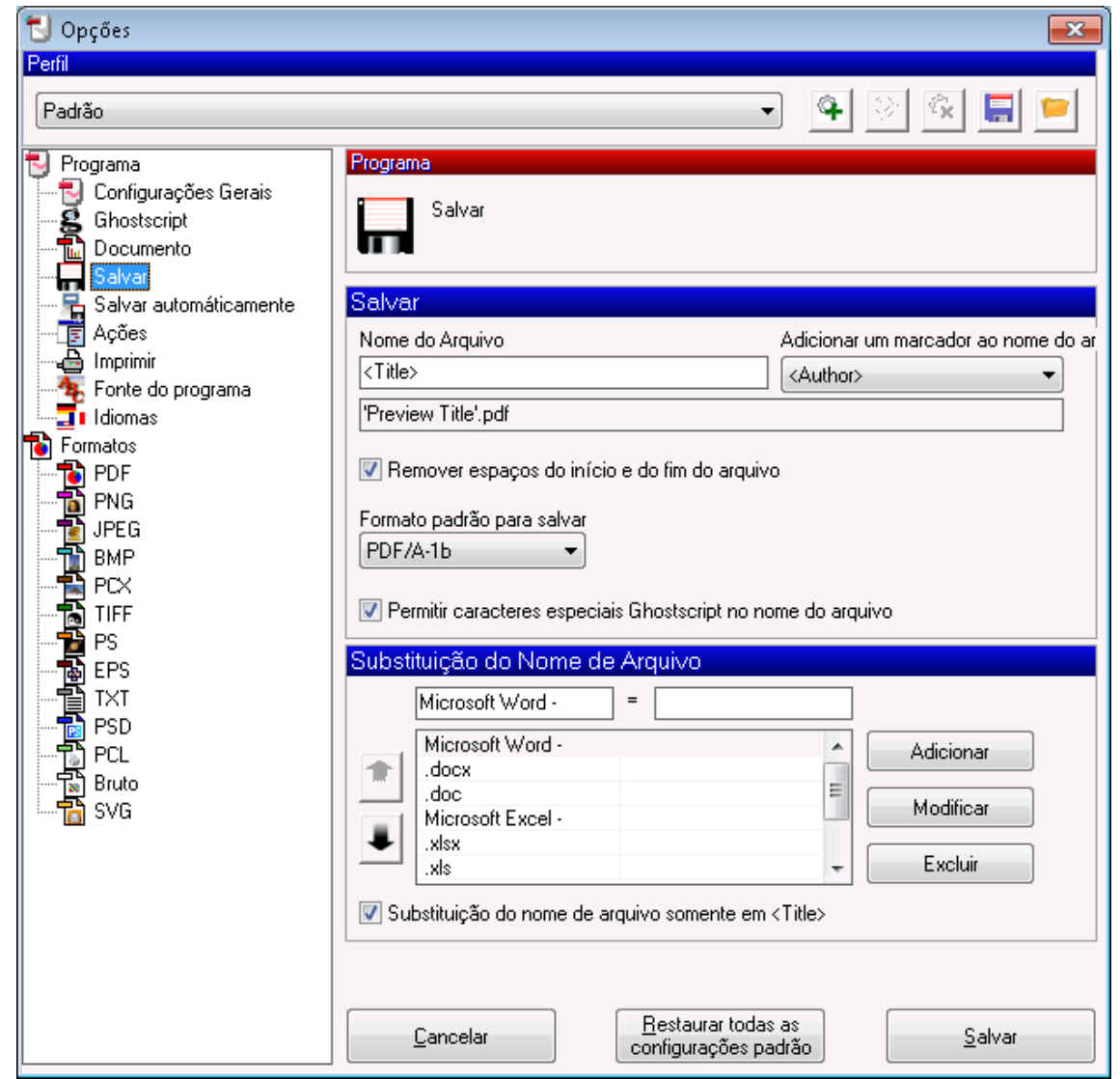

Nota: Esta operação só é efetuada uma vez, dado que nas futuras conversões de documentos para PDF/A estas já serão assumidas.

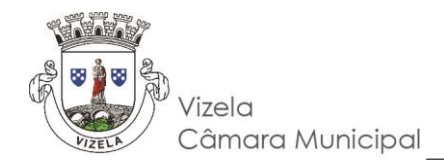

4. Para finalizar, na janela principal voltar a clicar em "Salvar/Guardar"

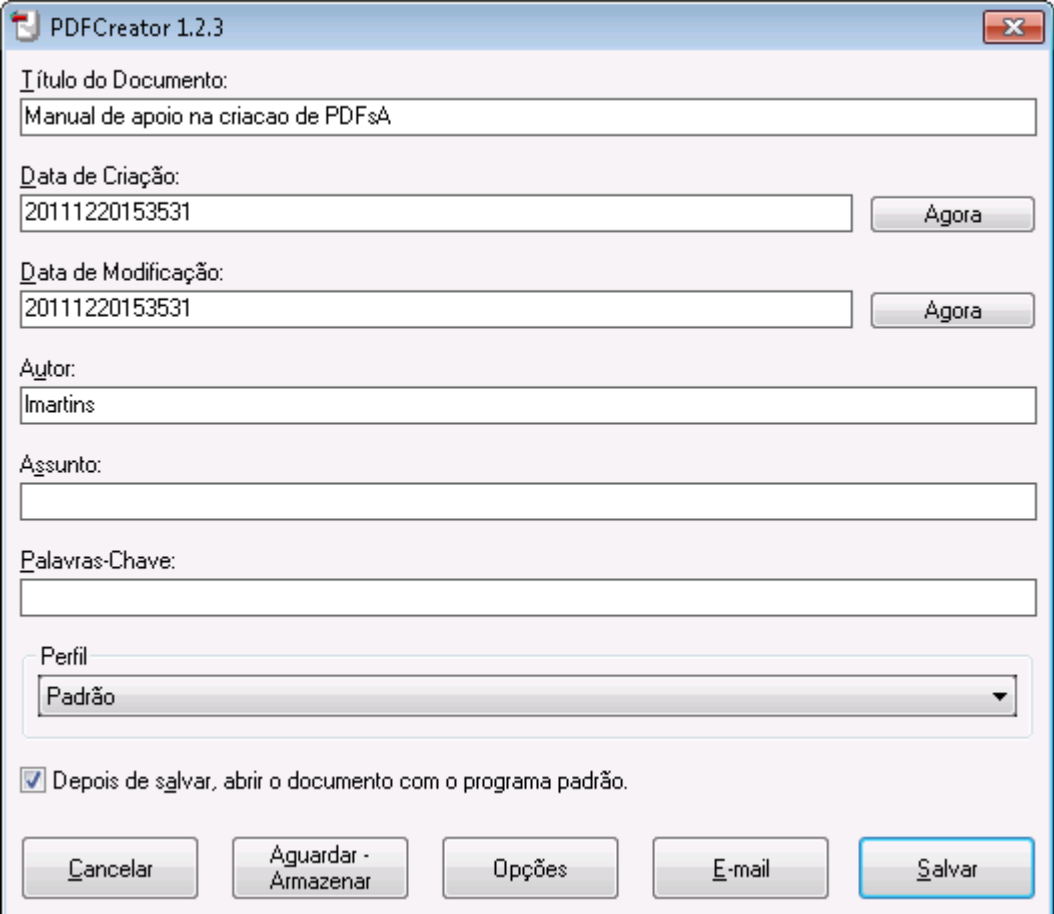

<span id="page-6-0"></span>Como verificar se um documento está guardado em formato PDF/A utilizando o Adobe Reader X/DC (Software sem custos).

Abrir o documento PDF com o Adobe Reader X/DC, é mostrada uma barra na margem superior que informa que o documento cumpre a norma.

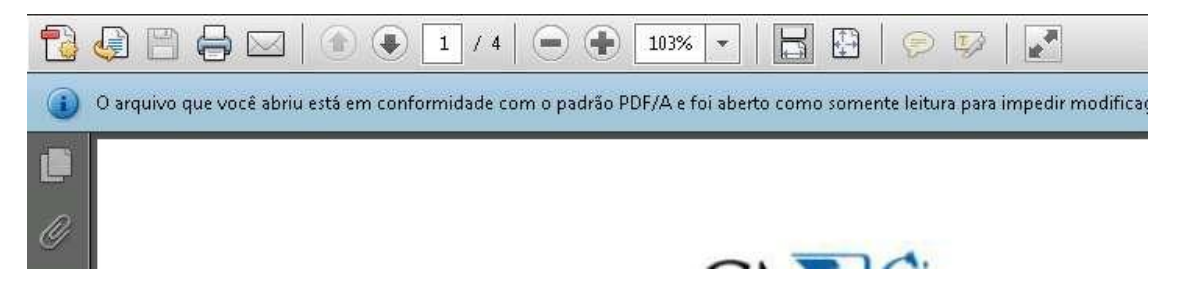

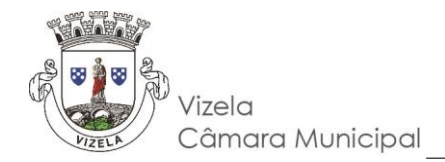

## <span id="page-7-0"></span>Procedimento para verificação dos ficheiros DWFx

O presente documento destina-se a indicar a forma de verificação dos ficheiros DWFx no software Autodesk Design Reviewer quanto a:

-Existência de layers controláveis; -Unidades de medida em metros.

Para verificar se as layers estão em modo controlável, após abrir o ficheiro pretendido no ADR2012, basta abrir o separador (Layers) situado do lado direito da janela do ADR e verificar se consegue activar ou desactivar cada uma delas:

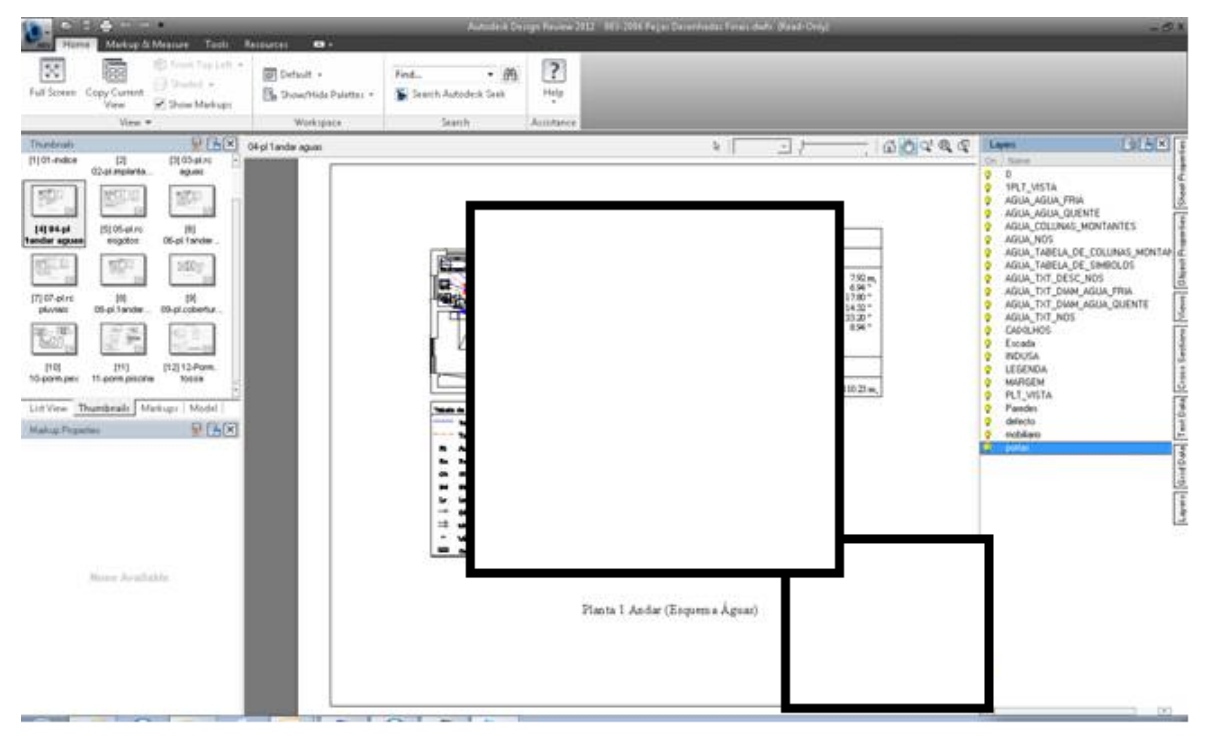

Neste caso as layers são controláveis, isto é consegue-se ligar e desligar cada layer.

Quanto à verificação das unidades, quando se abre o ficheiro ao clicar com o botão direito do rato em cima da imagem escolhemos o menu 2D Units & Scale:

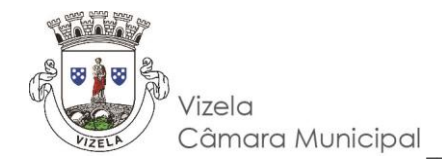

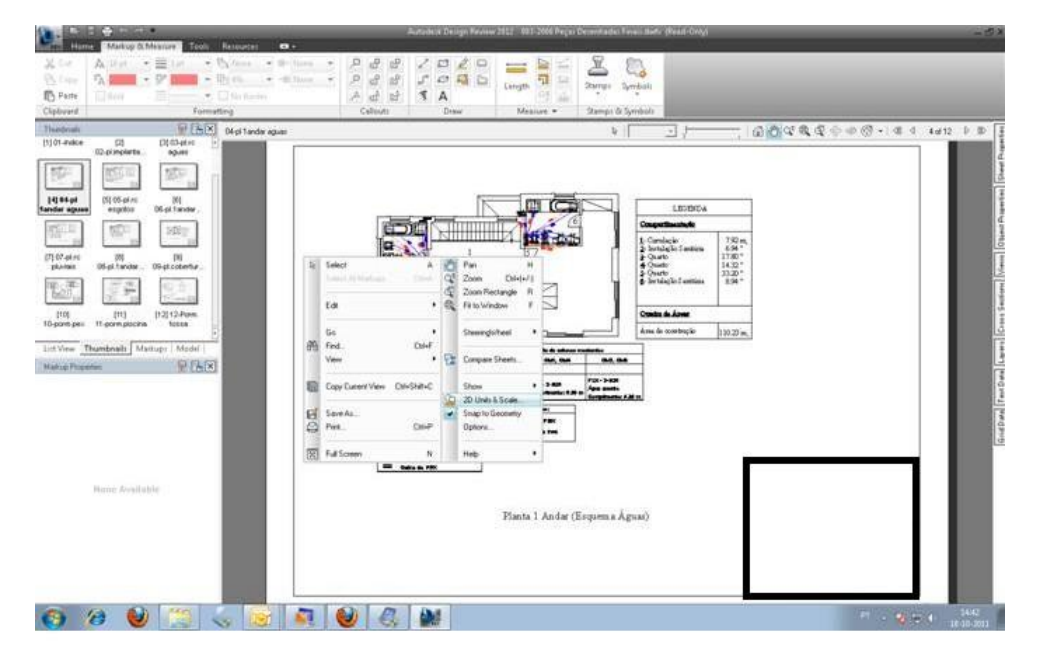

No caso acima indicado verificamos que não estão definidas quaisquer unidades:

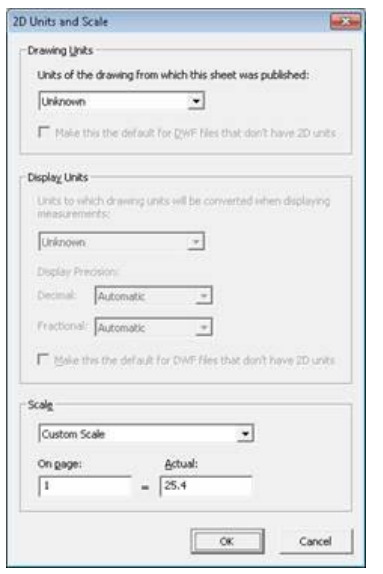

De notar que estes parâmetros são definidos na exportação dos ficheiros do formato editável em que os técnicos trabalham (DWG ou outro) para o formato DWFx requerido para carregamento do documento no atendimento do urbanismo, sendo dependente do software utilizado a forma de o conseguir.

Indicamos o link para o download do software gratuito ADR2012 usado para a análise dos DWF´s na CML:

[http://download.cnet.com/Autodesk-Design-Review/3000-6677\\_4-10402181.html](http://download.cnet.com/Autodesk-Design-Review/3000-6677_4-10402181.html)

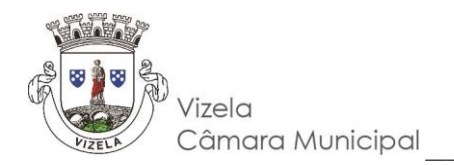

## <span id="page-9-0"></span>Procedimento para criar ficheiros DWFx, com assinatura digital

Peças gráficas – a entrega de peças processuais desenhadas deverá ser entregue em formato DWFx.

O ficheiro DWFx, que suporta a assinatura digital, é um ficheiro leve e que contém toda a informação de desenho – não editável – necessária para visualização e impressão.

Nota 1: Antes de criar os ficheiros DWFx deve proceder à assinatura digital dos mesmos. (Ver mais abaixo (B) a forma de assinar digitalmente um ficheiro de desenho DWG)

A - Como criar ficheiros DWFx usando a caixa de diálogo Plot do "AutoCAD" (\*)

Nota 2: O processo é em tudo idêntico ao de uma impressão para uma impressora normal.

1. Determine o espaço de composição de desenho – Layout (a folha de desenho que pretende "imprimir")

2. Clique no menu File > Plot (ou escreva PLOT no prompt de comando).

3. Na caixa suspensa Printer / plotter name escolha a impressora clicando em DWFx ePlot (XPS compatible). pc3 plotter.

4. Defina as opções de plotagem aplicáveis. Por exemplo, Paper size, Plot área, e assim por diante.

5. Clique em OK.

6. Na caixa de diálogo Browse for Plot File, insira o nome do arquivo DWFx, e clique em Save.

B - Como assinar digitalmente um ficheiro de desenho DWG através de Assinatura digital qualificada do cartão de cidadão

Nota 3: um ficheiro DWG é gerado pelo programa "AutoCAD". Este software serve de referência, porquanto é o programa licenciado em uso nos serviços técnicos da Câmara Municipal de Vizela. Outros programas CAD permitem a realização de ficheiros DWFx, havendo a necessidade de consultar os respetivos manuais.

Dois métodos possíveis:

1. Através do Windows:

Nota 4: Este método permite assinar digitalmente ficheiros DWG gerados a partir da versão AutoCAD 2000 e posteriores, previamente gravados. Permite também assinar ficheiros individualmente ou vários (em pacote) por identificação de pasta.

• Programas > Autodesk > AutoCAD > Attach Digital Signatures.

• Nas caixas de diálogo respetivas escolha o(s) ficheiro(s) que pretende assinar digitalmente e selecione a identificação digital certificada que dispõe (assinatura digital qualificada através do cartão de cidadão).

• Para finalizar clique em Sign Files e escolha uma das opções disponíveis.

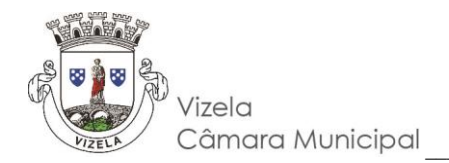

- Introduza o código que lhe é solicitado.
- Clique em Close.
- 2. Através da caixa de diálogo Plot do "AutoCAD"
- Clique Tools menu > Options. Ou no prompt de comando escreva Options.
- No separador Open and Save, clique Security Options.
- Preencha o campo Attache digital after saving drawings e na caixa respectiva escolha a identificação digital certificada que dispõe (assinatura digital qualificada através do cartão de cidadão) e clique OK.
- Clique novamente em OK.
- Quando gravar o ficheiro ser-lhe-á solicitado o código da assinatura digital qualificada através do cartão de cidadão. Introduza o código.

O "Autodesk Design Review" é uma aplicação totalmente gratuita e disponível para download em http://www.micrograf.pt/viewers/designreview/, que permite abrir ficheiros DWFx, sendo possível visualizar, imprimir, anotar e registar alterações em desenhos, mapas e modelos, tudo sem o software de criação de projetos original.

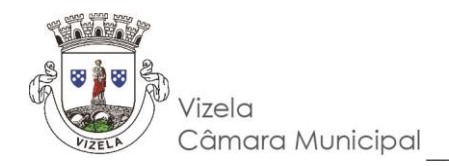

## <span id="page-11-0"></span>Como assinar um documento PDF/A com o ePaperSign

O ePaperSign é uma ferramenta que permite assinar documentos PDF/A e pode ser descarregada [aqui.](http://www.cm-vizela.pt/ePaperSignVizela.zip)

1. Após clicar na ligação acima escolha a opção "Guardar" ou "Save"

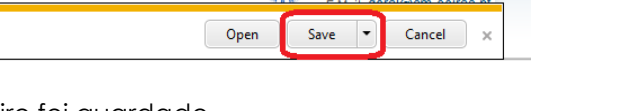

2. Abrir a pasta onde o ficheiro foi guardado

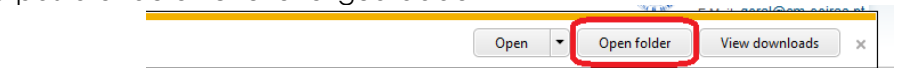

3. Extrair os ficheiros para uma pasta e abrir a pasta para onde estes foram extraídos. Verifique que estão dois ficheiros na pasta criada.

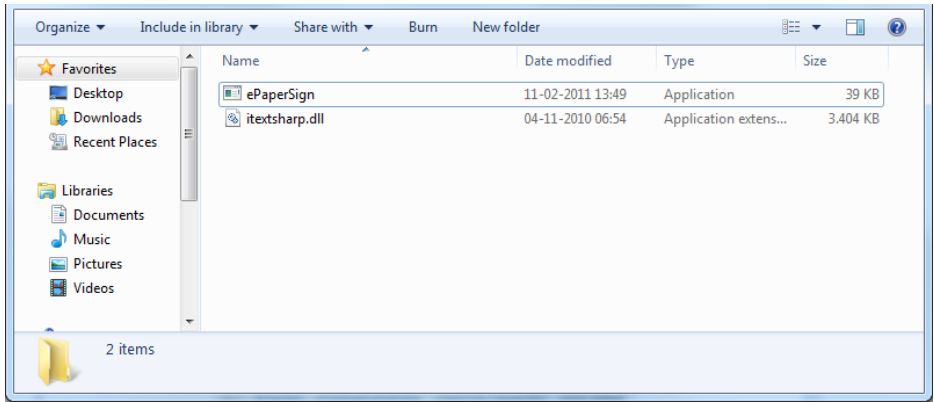

4. Execute a aplicação (ePaperSign.exe) a partir da pasta.

Nota: não execute a aplicação diretamente do ficheiro "zip".

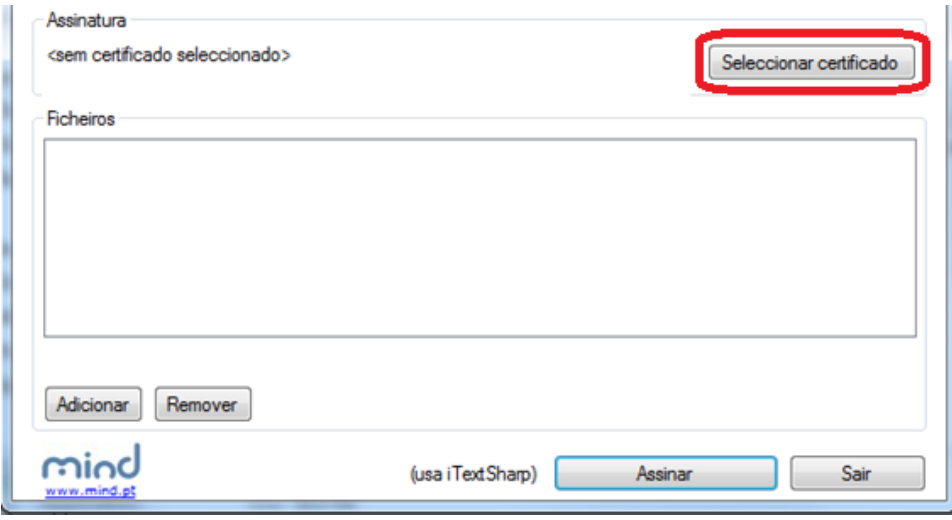

CÂMARA MUNICIPAL DE VIZELA | Praça do Município, 522 | 4815 – 013 Vizela | TEL. / FAX 253 489 630 / 49 | E-mail: geral@cm-vizela.pt | www.cm-vizela.pt | FAQS | 624.0 | pág. 12/16

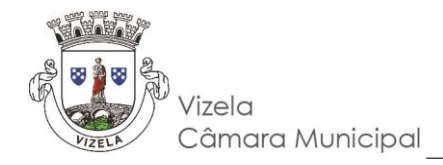

5. Com o cartão de cidadão introduzido no leitor, clicar no botão "Selecionar certificado" e escolher o certificado de assinatura digital qualificada pretendido.

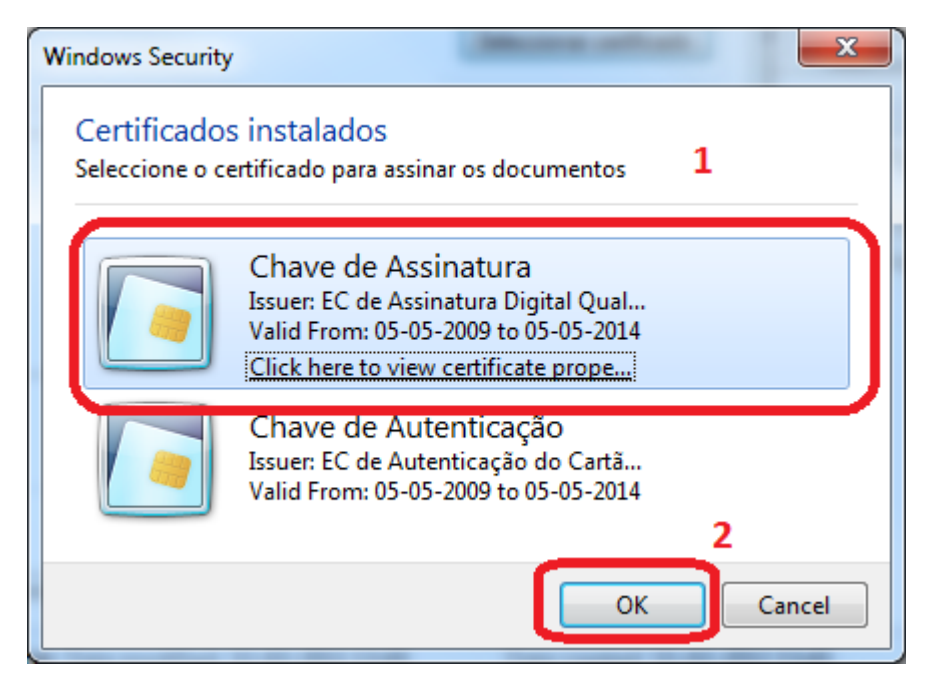

6. Clicar no botão "Adicionar" para adicionar um ficheiro PDF/A a assinar

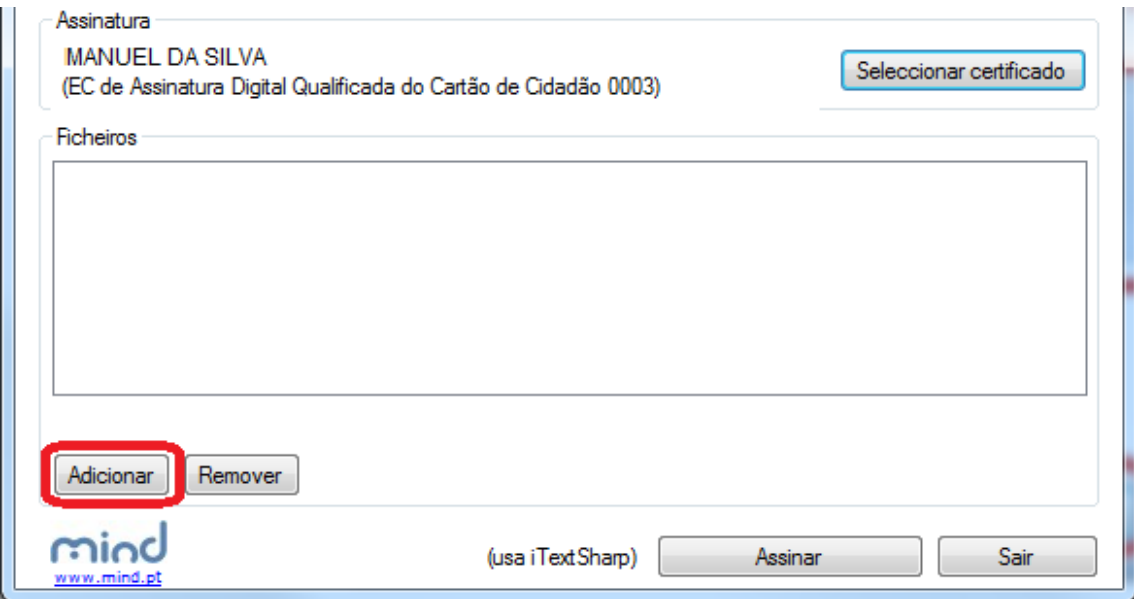

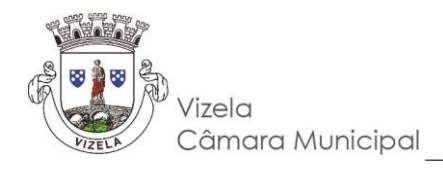

7. Escolher o ficheiro

![](_page_13_Picture_117.jpeg)

8. Pode repetir os passos 6 e 7 até estarem listados todos os documentos que pretende assinar, após adicionar os documentos pretendidos clique em "Assinar"

![](_page_13_Picture_118.jpeg)

![](_page_14_Picture_0.jpeg)

9. Introduzir o código PIN de assinatura. Este código é pedido uma vez para cada documento.

![](_page_14_Picture_139.jpeg)

10. Os ficheiros assinados são guardados na mesma localização dos originais com o mesmo nome adicionado de "\_signed" conforme ilustrado na figura

![](_page_14_Picture_140.jpeg)

![](_page_15_Picture_1.jpeg)

## <span id="page-15-0"></span>Como codificar/entregar os elementos instrutórios?

Os ficheiros devem ser apresentados em suporte digital (CD/DVD/PenDrive) e gravados numa única diretoria para simplificar o processo de leitura.

A cada elemento que se pretenda entregar na instrução de um processo/requerimento deverá corresponder um ficheiro.

O nome do ficheiro deverá conter a sigla correspondente, disponível na lista de elementos instrutórios anexa a cada pedido. Pede-se que os primeiros carateres do nome do ficheiro correspondam ao código (exemplo imagem abaixo) seguidos de hífen. Exemplo: **PDPA-**Pecasdesenhadasvizela.pdf

#### 499 - Licenciamento de Obras de Edificação

![](_page_15_Picture_95.jpeg)